# NFC

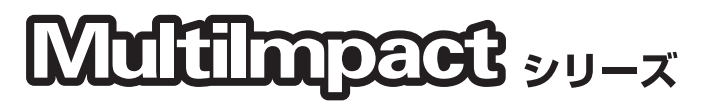

**Microsoft<sup>®</sup> Windows Vista™ オペレーティングシステム**

## **プリンタソフトウェアインストールマニュアル**

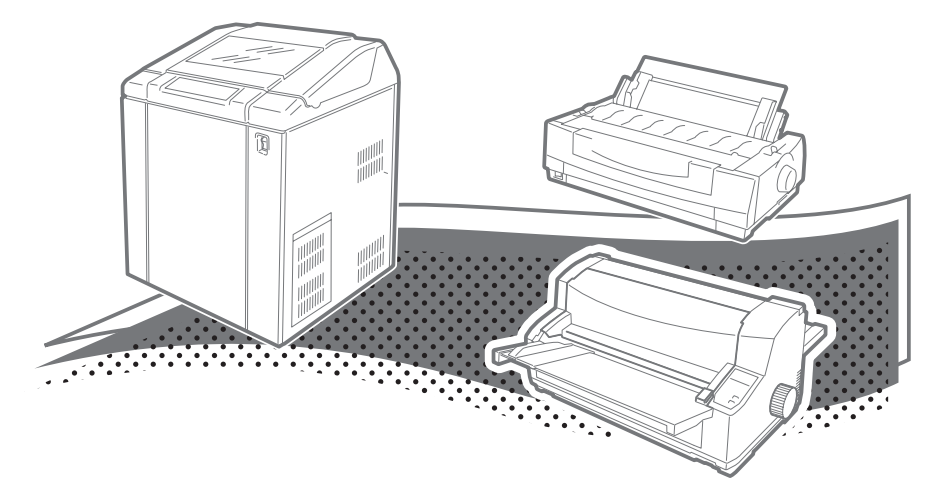

**MultiImpact 700XX2 MultiImpact 700XX2N MultiImpact 700JX3 MultiImpact 700JX3N MultiImpact 700LX2 MultiImpact 700EX MultiImpact 201MX2 MultiImpact 201HX MultiImpact 750/850A MultiImpact 750/560 MultiImpact 750/210A**

#### ご注意

- 1. 本書の内容の一部または全部を無断転載することは禁止されています。
- 2. 本書の内容に関しては将来予告なしに変更することがあります。
- 3. NECの許可なく複製・改変などを行うことはできません。
- 4. 本書は内容について万全を期して作成致しましたが、万一ご不審な点や誤り、記載もれ などお気づきのことがありましたら、お買い求めの販売店にご連絡ください。
- 5. 運用した結果の影響については4項にかかわらず責任を負いかねますのでご了承くださ い。
- 6. 本製品を第三者に売却・譲渡する際は必ず本書も添えてください。

#### 輸出する際の注意事項

本製品(ソフトウェア)は、日本国内仕様であり、外国の規格等には準拠しておりません。本 製品は日本国外で使用された場合、当社は一切責任を負いかねます。また、当社は本製品に関 し、海外での保守サービスおよび技術サポート等は行っておりません。

#### 商標について

NEC、NECロゴ、MultiImpact、BarcodeStudioは日本電気株式会社の登録商標です。 PrinterSignalStationはNECソフト株式会社の登録商標です。

Microsoft、Windows、Windows Server、Windows Vista は米国Microsoft Corporation の米国およびその他の国における登録商標または商標です。

IBM、ATは米国International Business Machines Corporationの米国およびその他の国に おける登録商標です。

Adobe、Acrobat、Acrobat ReaderはAdobe Systems Incorporated(アドビシステムズ 社)の米国およびその他の国における登録商標、または商標です。

その他、記載されている会社名および商品名は各社の登録商標または商標です。

Windows VistaはMicrosoft Windows Vista Ultimate operating systemおよびMicrosoft Windows Vista Enterprise operating system、Microsoft Windows Vista Business operating system、Microsoft Windows Vista Home Premium operating system、 Microsoft Windows Vista Home Basic operating systemの略です。

 NEC Corporation, NEC Personal Products, Ltd. 2007 日本電気株式会社、NECパーソナルプロダクツ株式会社の許可なく複製・改変などを行うこと はできません。

# **はじめに**

このたびはNECのプリンタをお買い求めいただき、まことにありがとうございます。

本マニュアルはマイクロソフト社の新しいオペレーティングシステムである「Microsoft<sup>®</sup> Windows VistaTM」でNEC MultiImpactシリーズのプリンタソフトウェアをインストールする ための補足事項を説明しています。プリンタに付属の「MultiImpactシリーズ ソフトウェアマ ニュアル(853-810826-702-A)」または「MultiImpact 750シリーズ ソフトウェアマニュア ル(853-810825-601-A)」と併せてご活用ください。

本マニュアルは下記のMultiImpactシリーズを対象としています。

- Multilmpact 700XX2 Multilmpact 750/850A
- MultiImpact 700XX2N MultiImpact 750/560
- 
- MultiImpact 700JX3 MultiImpact 750/210A
- Multilmpact 700JX3N
- ・ MultiImpact 700LX2
- ・ MultiImpact 700EX
- ・ MultiImpact 201MX2
- ・ MultiImpact 201HX

2007年 2月 初版

### **マニュアルの構成**

本マニュアルはMicrosoft Windows Vistaオペレーティングシステムへのプリンタソフト ウェアのインストールなどに関する説明を以下のプリンタソフトウェアの項目に分けて説明 しています。

#### プリンタドライバ(→5ページ)

Windows Vista環境でプリンタへの印刷制御を行うソフトウェアです。Windows Vistaへのプリンタドライバのインストール方法ならびに削除(アンインストール) の方法について説明しています。

#### リモートパネルとPrinterSignalStation(→20ページ)

リモートパネルを使うと、プリンタの各種設定をコンピュータの画面上で行うこと ができます。また、PrinterSignalStationはプリンタの状態や処理の状況をネット ワーク上のコンピュータから監視・確認することができるソフトウェアです。 ここでは、Windows Vistaへのインストール方法ならびに削除(アンインストー ル)の方法について説明しています。

#### オンラインマニュアルの活用(→22ページ)

Windows Vistaで動作しているコンピュータでプリンタに添付の「プリンタソフト ウェアCD-ROM」内にある「オンラインマニュアル」の開き方について説明してい ます。

# **プリンタソフトウェアの動作環境について**

Microsoft Windows Vistaオペレーティングシステムでプリンタソフトウェアを使用するた めには、お使いのコンピュータがMicrosoft Windows Vistaオペレーティングシステムで動 作させることができるPC98-NXシリーズを含むIBM PC/AT互換機であることを確認してく ださい。コンピュータに関する詳細についてはお買い求めの販売店にお問い合わせください。 プリンタソフトウェアがサポートしているWindows Vistaは次のとおりです。

- ・ Microsoft Windows Vista Ultimate operating system 日本語版
- ・ Microsoft Windows Vista Enterprise operating system 日本語版
- ・ Microsoft Windows Vista Business operating system 日本語版
- ・ Microsoft Windows Vista Home Premium operating system 日本語版
- ・ Microsoft Windows Vista Home Basic operating system 日本語版

## **・ル時の注意事項**

- プリンタドライバをインストールする前にすべてのアプリケーションを終了させてく ださい。
- ・ インストールを始める前に、MultiImpactに添付のプリンタソフトウェアCD-ROMを 用意してください。
- プリンタドライバは印刷中にアンインストールを行うことはできません。印刷が終了 してからアンインストールを行ってください。
- |操作中に「ユーザーアカウント制御]ダイアログボックスが表示された場合は、表示 されたメッセージに従って管理者のパスワードの入力または[許可](または[続 行])の操作をして先に進んでください。

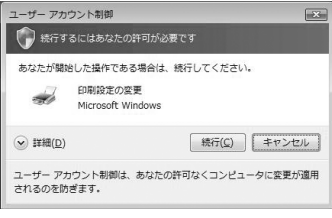

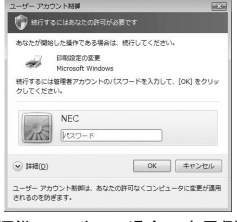

コンピューターの管理者の場合の表示例 標準ユーザーの場合の表示例

#### 本文中で使用の記号の意味

このマニュアルでは、本文中で次に2種類の記号を使用しています。それぞれの記号は次のよ うに定義されています。

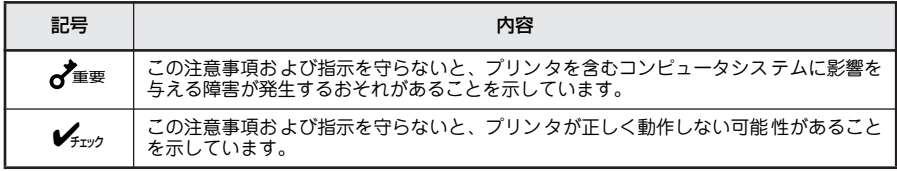

# **プリンタドライバ**

Windows Vistaをお使いのコンピュータでMultiImpactをご使用になるためにはコンピュー タにプリンタドライバを組み込む作業が必要です。この作業を「インストール」と呼びます。 プリンタソフトウェアのインストールには、次の2種類の方法があります。

- インストーラによるインストール (→本ページ)
- ・ プラグ・アンド・プレイによるインストール(→11ページ)

## **インストーラによるインストール**

ここではWindows Vista Ultimate日本語版でのインストールの手順をMultiImpact 700XX2 の場合を例にあげて説明します。「MultiImpact 700XX2」をお使いの機種に読み替えてくだ さい(Windows Vistaのその他のエディションでのインストールの手順はほぼ同じです)。

### インストールする前に

Windows Vistaの基本的な操作およびセットアップについては各OSに添付のマニュアルな どをご覧ください。

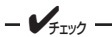

MultiImpactに添付のプリンタソフトウェアCD-ROMは、CD-ROMをドライブにセッ トするだけで自動的にメニュープログラムを起動させる機能を持っています。自動的に メニュープログラムが起動しない場合は、CD-ROM内のルートディレクトリにある MISETUP.EXEを実行してください。

ネットワーク環境で共有プリンタをお使いになる場合も、共有プリンタのプリンタドライバをイ ンストールする前に次の手順でMultiImpactプリンタドライバをインストールしてください。

1 コンピュータの電源をONにし、Windows Vistaを起動する。

 $=\frac{1}{\sqrt{2}}$ 

コンピュータとプリンタをこの時点ではまだ接続しないでください。接続はここで説明 するインストール手順を完了した後に行います。

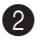

#### 2 プリンタソフトウェアCD-ROMをドライブにセットする。

[自動再生]ダイアログボックスが起動します。

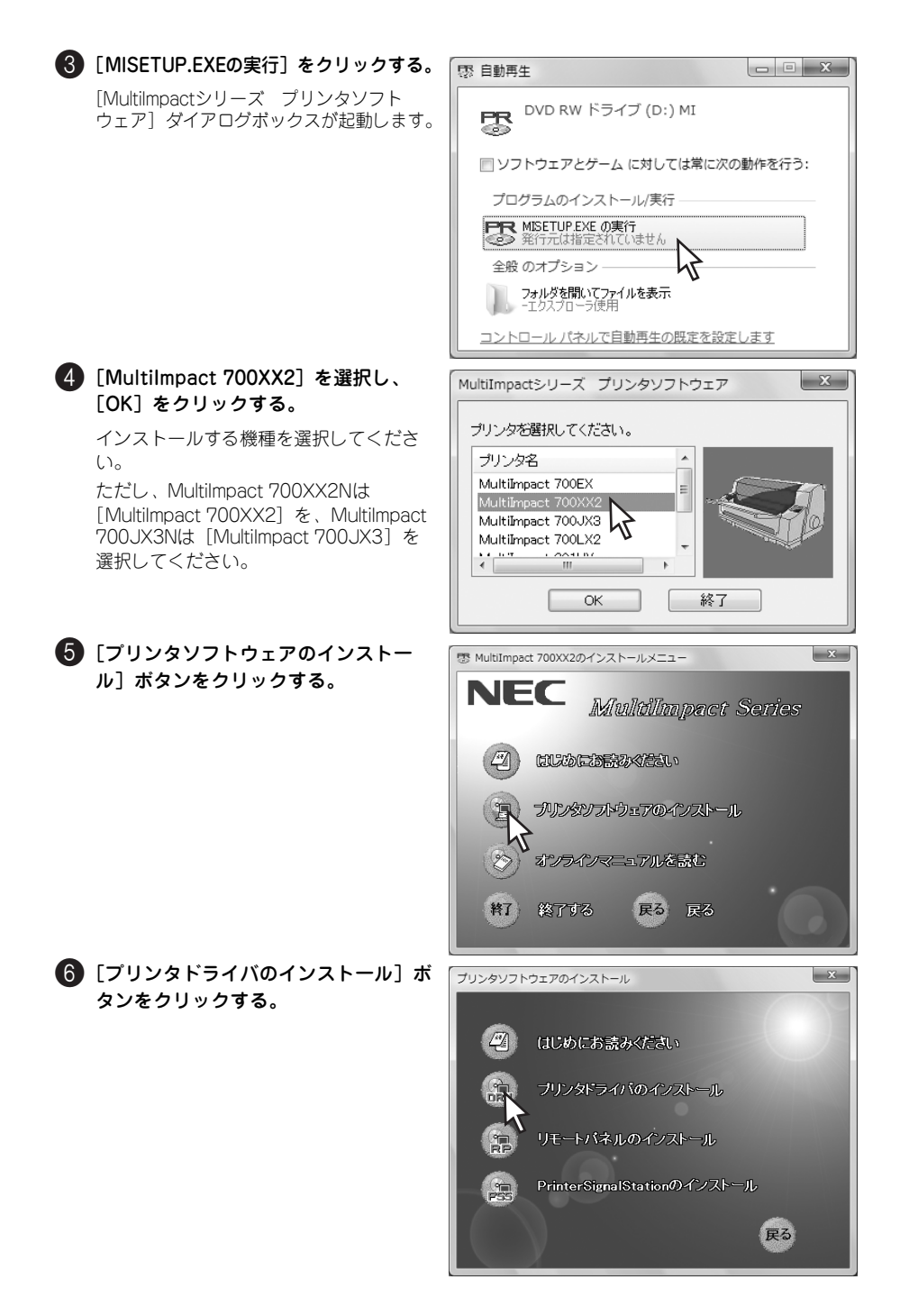

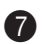

### 7 プリンタの接続先を設定する。

- MultiImpactとコンピュータが直接つ ながっている [ローカルプリンタを追加します]を クリックする。 →手順9へ (7ページ)
- ネットワーク環境で接続している [ネットワーク プリンタ、ワイヤレス またはBluetoothプリンタを追加しま す]をクリックする。 →手順8へ

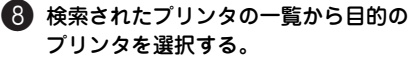

- 目的のプリンタが表示された場合 一覧から目的のプリンタアイコンを選 び、[次へ]をクリックする。 →手順16へ (10ページ)
- 目的のプリンタが表示されなかった場合 [探しているプリンタはこの一覧には ありません]をクリックする。 → 以降はOSの取扱説明書を参照して プリンタの接続先を設定した後、手 順10へ(7ページ)
- 9 使用するプリンタポートを選択し、[次 へ]をクリックする。

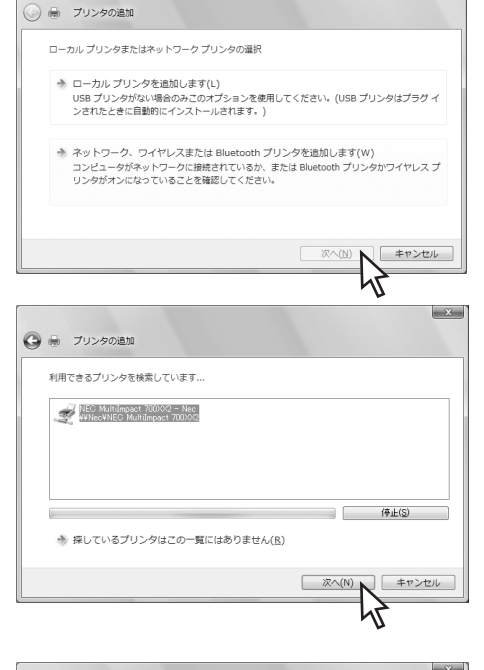

 $\mathbf{x}$ 

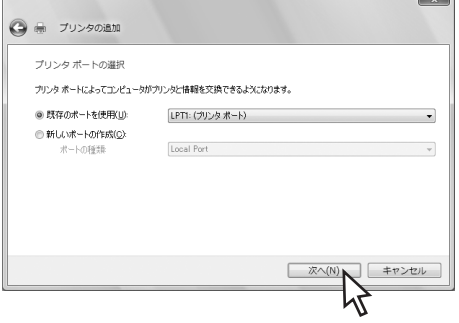

0[ディスク使用]をクリックする。

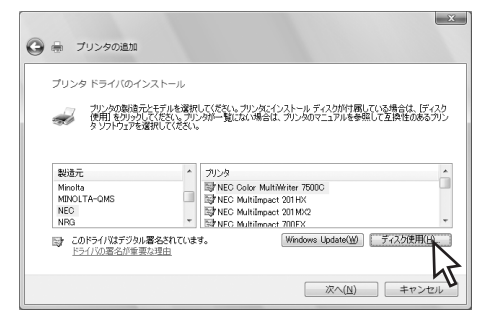

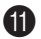

A[製造元のファイルのコピー元]を設定 する。

> [製造元のファイルのコピー元]に、「(プ リンタソフトウェアCD-ROMのセットさ れている)ドライブ名」、コロン(:)、 円記号(¥)に続けて次の内容を入力し、 [OK]をクリックします。

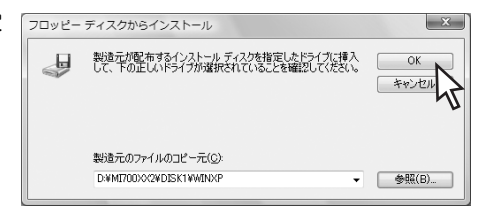

入力する内容はPrinterSignalStationを利用する/しない場合によって異なります。

#### ● PrinterSignalStationを利用する場合

MultiImpact 700XX2/700XX2Nをお使いの場合:「MI700XX2¥DISK1¥WINXP」 MultiImpact 700JX3/700JX3Nをお使いの場合:「MI700JX3¥DISK1¥WINXP」 MultiImpact 700LX2をお使いの場合:「MI700LX2¥DISK1¥WINXP」 MultiImpact 700EXをお使いの場合:「MI700EX¥DISK1¥WINXP」 MultiImpact 201MX2をお使いの場合:「MI201MX2¥DISK1¥WINXP」 MultiImpact 201HXをお使いの場合:「MI201HX¥DISK1¥WINXP」 MultiImpact 750/850Aをお使いの場合:「MI7585A¥DISK1¥WINXP」 MultiImpact 750/560をお使いの場合:「MI7556¥DISK1¥WINXP」 MultiImpact 750/210Aをお使いの場合:「MI7521A¥DISK1¥WINXP」

#### ● PrinterSignalStationを利用しない場合

次の場所を指定して片方向通信用ドライバをお使いください。 MultiImpact 700XX2/700XX2Nをお使いの場合:「MI700XX2¥DISK1¥XPCUSTOM」 MultiImpact 700JX3/700JX3Nをお使いの場合:「MI700JX3¥DISK1¥XPCUSTOM」 MultiImpact 700LX2をお使いの場合:「MI700LX2¥DISK1¥XPCUSTOM」 MultiImpact 700EXをお使いの場合:「MI700EX¥DISK1¥XPCUSTOM」 MultiImpact 201MX2をお使いの場合:「MI201MX2¥DISK1¥XPCUSTOM」 MultiImpact 201HXをお使いの場合:「MI201HX¥DISK1¥XPCUSTOM」 MultiImpact 750/850Aをお使いの場合:「MI7585A¥DISK1¥XPCUSTOM」 MultiImpact 750/560をお使いの場合:「MI7556¥DISK1¥XPCUSTOM」 MultiImpact 750/210Aをお使いの場合:「MI7521A¥DISK1¥XPCUSTOM」

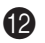

#### B[NEC MultiImpact 700XX2]を選択 し、[次へ]をクリックする。

お使いのWindows Vistaで一度このプリ ンタのインストールを済ませている場合 はドライバファイルの置き換えを確認す る画面が表示されます。インストール済 みのドライバを使用するか、新たにイン ストールし直す(置き換える)か選択し てください(18ページの手順でプリンタ ドライバを削除した場合を除く)。

MultiImpact 750シリーズの場合は、 同じ機種名で2種類のプリンタドライバ が用意されています。いずれかを選択し てください(プリンタドライバの差分に ついてはプリンタに付属の「ソフトウェ アマニュアル」を参照してください。

### C 必要に応じてプリンタに任意の名前を 付け、[次へ]をクリックする。

お使いのMultiImpactを簡単に識別できる 名前を付けてください(例:NEC MultiImpact 700XX2)。

 $-\mathbf{V}_{\pm}$ <sub>エック</sub> -

 $-\mathbf{V}_{\pm \text{rv2}}$  -

- ・ 同じプリンタ名を複数台接続する 場合は、各プリンタを識別できる ように設定してください。また、 プリンタ名は重複しないようにし てください。
- ・ 以前に他のプリンタドライバをイ ンストールしている場合は、通常 使うプリンタとして使用するかし ないかを選択してください。

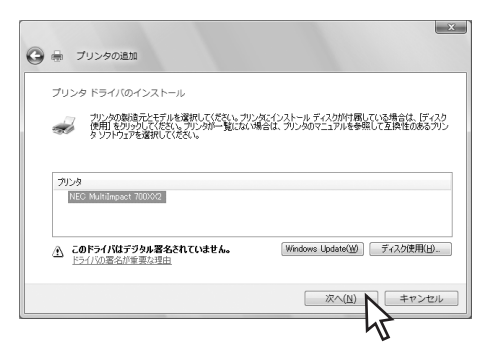

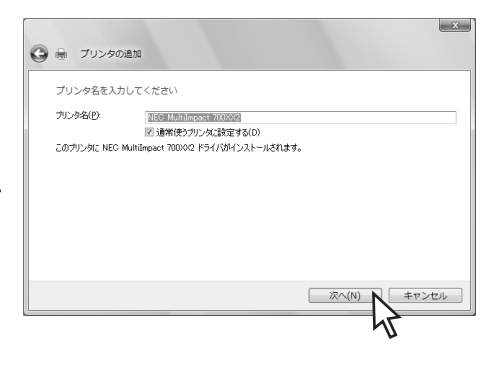

D[このドライバソフトウェアをインス トールします] をクリックする。

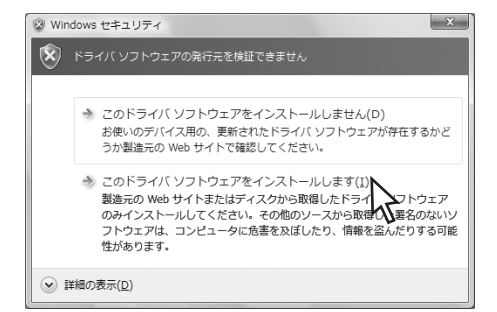

E ネットワーク上でMultiImpactを他の ユーザーと共有するかを選択し、[次 へ]をクリックする。

> ネットワークに接続していない場合は表 示されません。

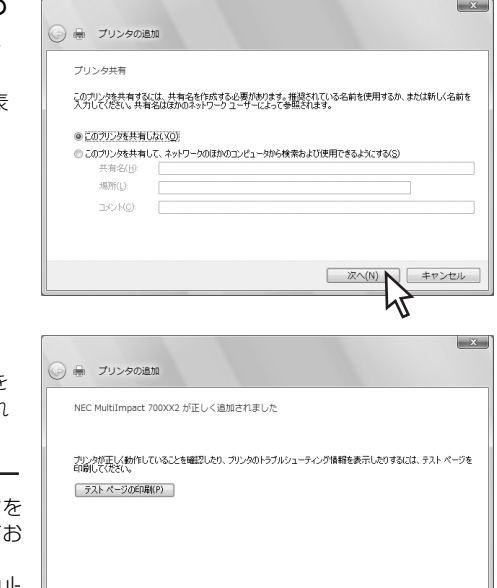

第了(F)

キャンセル

F[完了]をクリックする。

完了する前に「テストページの印刷] を クリックするとテストページが印刷され ます。

 $-\mathcal{V}_{\mp_{\tau\vee\gamma}}$  -テストページを印刷する前にプリンタ 接続し、プリンタに用紙をセットして いてください。 MultiImpact 700シリーズおよびMultiImpact 201シリーズをお使いの場合 は、プリンタのシートガイドにA4サイ ズ以上のカット紙を縦にセットしてくだ さい。

G[コントロールパネル]の[ハードウェアとサウンド]にある[プリンタ]クリックして 表示される一覧にインストールされたプリンタのアイコンが表示されたことを確認する。

これでインストールは完了です。プリンタドライバに関する詳細な説明はプリンタソフトウェ アCD-ROM内のオンラインマニュアルを参照してください。

 $-\mathbf{V}_{\pm}$ <sub>エック</sub> -

PrinterSignalStationを使用する場合は、14ページの「チェック」の内容を確認して ください。

## **プラグ・アンド・プレイによるインストール**

Windows Vistaの「プラグ・アンド・プレイ」機能を利用したプリンタードライバーのイン ストール方法について説明します。

### インストールする前に

Windows Vistaの基本的な操作およびセットアップについては、Windows Vistaに添付のマ ニュアルなどをご覧ください。

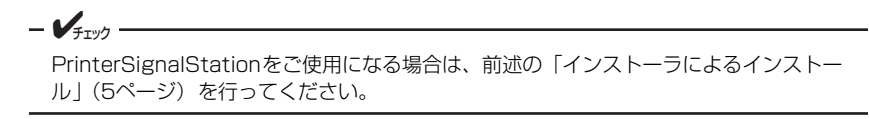

次の手順でインストールを行います。

- 1 コンピュータとMultiImpactがプリンタケーブルで正しく接続されていることを確認す る。
- 2 プリンタの電源スイッチをONにする。

3 コンピュータの電源をONにし、Windows Vistaを起動する。

Windows Vistaにプリンタドライバが収録されている機種は自動的にインストールが完了しま す。また、PrinterSignalStationを使用する場合は14ページの「チェック」に示す確認と設定 をしてください。

「新しいハードウェアが見つかりました]ダイアログボックスが表示された場合は、次の手順 でインストールを続行してください。

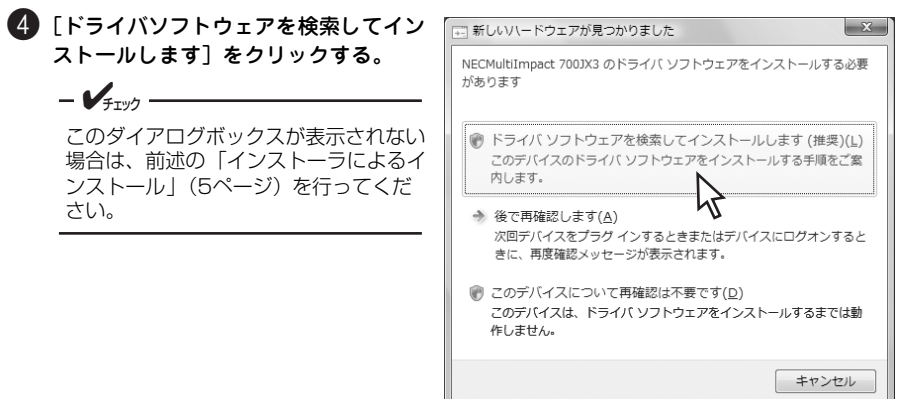

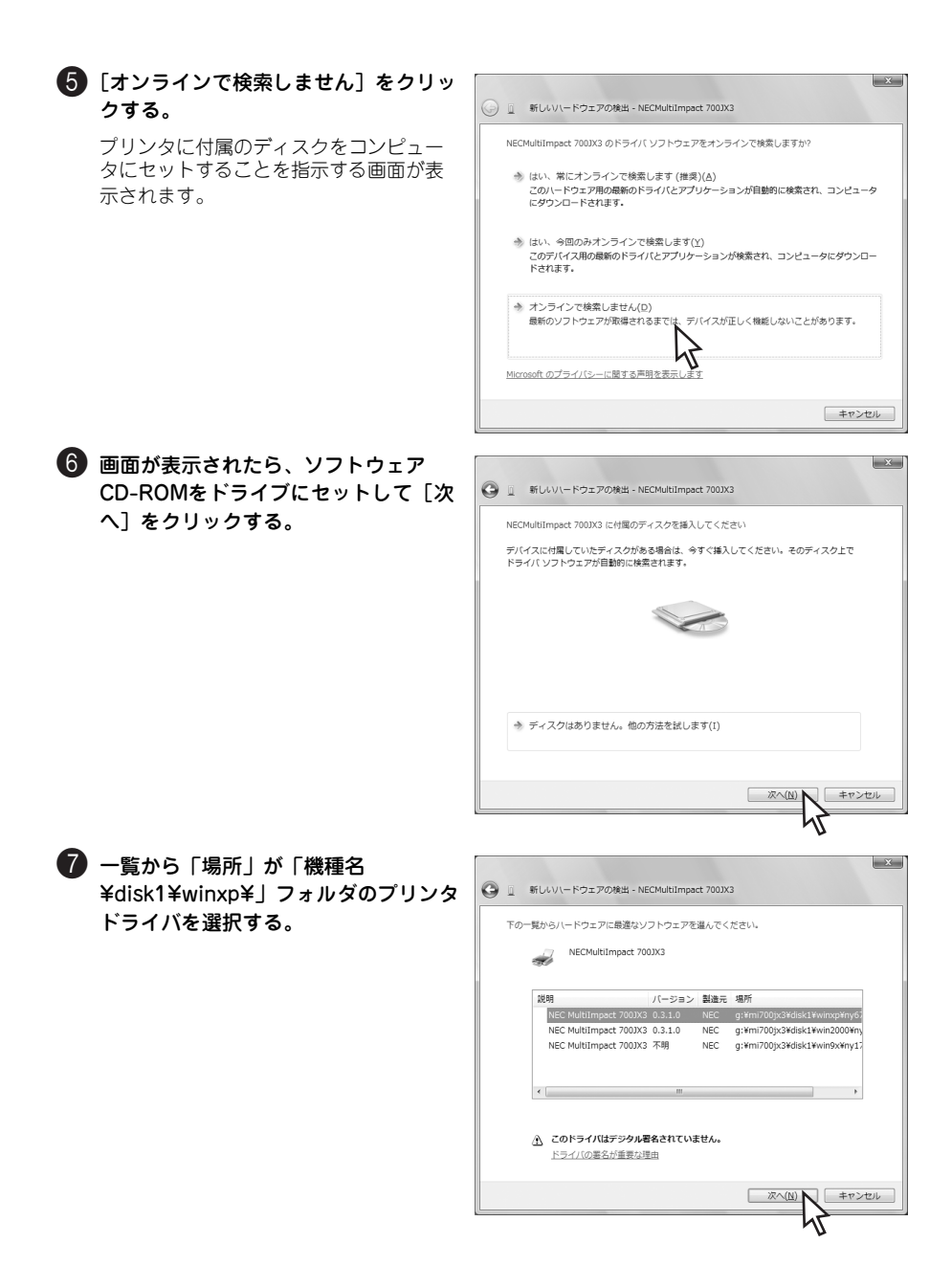

8 「このドライバソフトウェアをインス トールします]をクリックする。

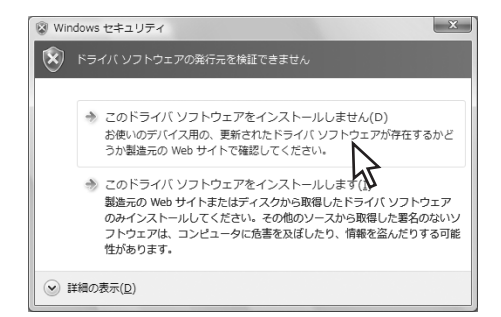

### ● [閉じる] をクリックする。

これでインストールは完了です。プリン タドライバに関する詳細な説明はプリン タソフトウェアCD-ROM内のオンライン マニュアルを参照してください。

 $-\mathbf{V}_{\pm\text{nu2}}$ 

PrinterSignalStationを使用する場 合は、14ページの「チェック」の内 容を確認してください。

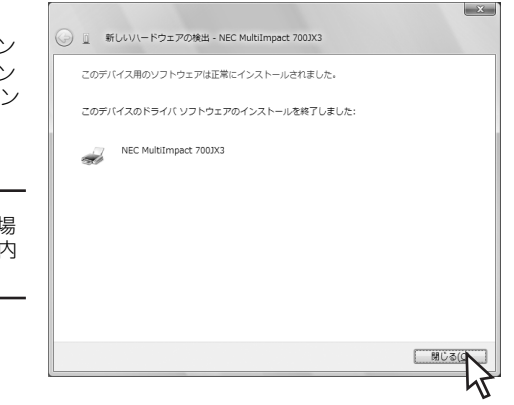

 $-\mathbf{V}_{\pm}$ <sub>+ $\nu$ </sub>

PrinterSignalStationを使用する場合は、プ リンタドライバのプロパティの[ポート]シート にある[双方向サポートを有効にする]にチェッ クが付いていることを確認してください。 [双方向サポートを有効にする]がグレーアウト され、チェックを付けることができない場合 は次の手順を行ってください。

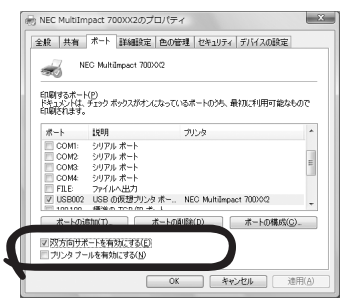

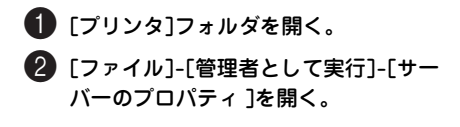

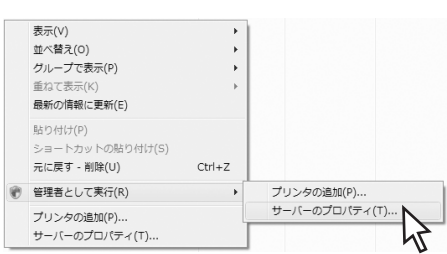

3 [ドライバ]タブで対象のプリンタドラ イバを選択し、[追加]をクリックする。

> プリンタドライバの追加ウィザードが起 動します。

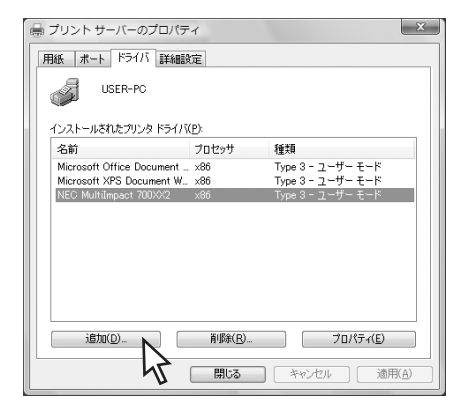

4 [次へ] をクリックする。

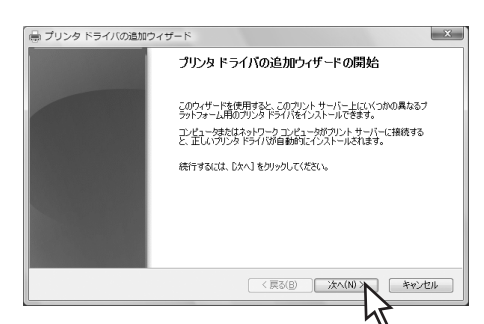

5 プロセッサの"x86"にチェックが付 いていることを確認し、「次へ]をク リックする。

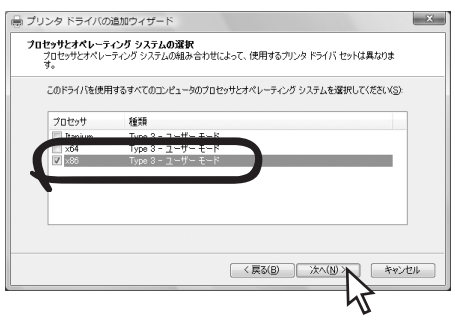

6 [ディスク使用]をクリックする。

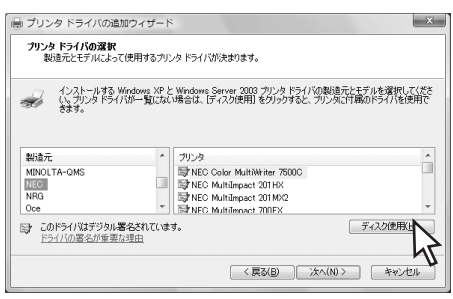

7[製造元のファイルのコピー元]を指定 する。

[製造元のファイルのコピー元]に、「(プ リンタソフトウェアCD-ROMのセットさ れている)ドライブ名」、コロン(:)、 円記号(¥)に続けて次の内容を入力し、 [OK]をクリックします。

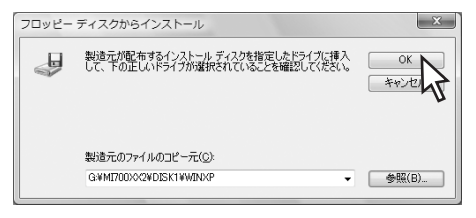

8 プリンタドライバを選択し、[次へ]を クリックする。

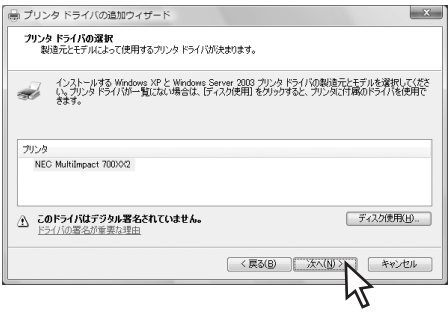

◎ 完了をクリックする。

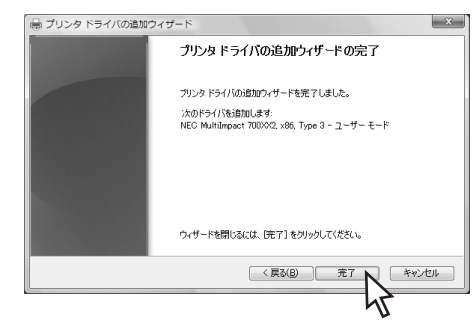

0 プリンタドライバのプロパティの[ポー ト]シートにある[双方向サポートを有 効にする]にチェックを付ける。

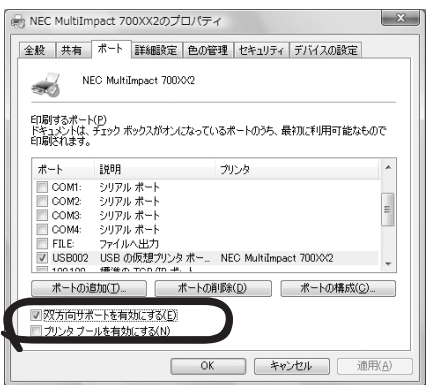

## **プリンタドライバの削除(アンインストール)**

ここでは、Windows Vista 日本語版プリンタドライバの削除(アンインストール)方法を MultiImpact 700XX2の場合を例にあげて説明します。「MultiImpact 700XX2」をお使いの機 種に読み替えてください(Windows Vistaのその他のエディションでのアンインストールの 手順はほぼ同じです)。

### 1 コントロールパネルを開く。

[スタート]から「コントロールパネル]をクリックします。

●2 「プリンタ] フォルダを開く。

コントロールパネル内の「ハードウェアとサウンド]にある「プリンタ]クリックします。

- 3 MultiImpact 700XX2プリンタのアイ コンをクリックする。
- 4 [ファイル] メニューから [管理者とし て実行] - [削除] の順にクリックす る。

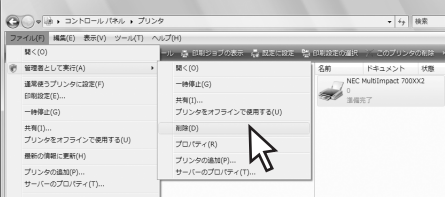

[ファイル] メニューが表示されていない場 合は、タスクメニューバーの[整理]- [レ イアウト]で[メニューバー]にチェックを 入れてください。

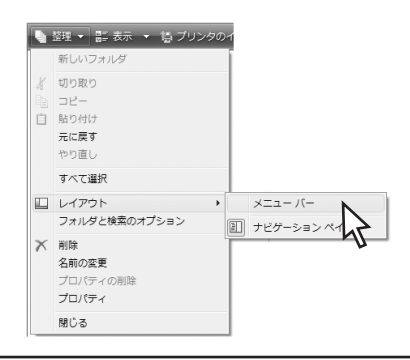

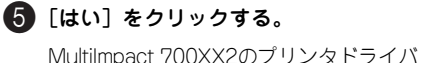

が削除されます。

 $-\bigvee_{\pm}$ <sub>エック</sub> –

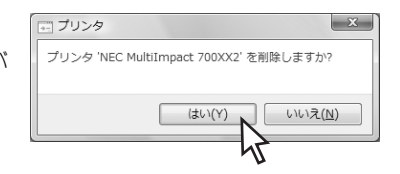

### プリンタドライバのファイルを削除したい場合

Windows Vista 日本語版では、プリンタドライバを削除してもプリンタドライバのファイル は削除されずに残っています。プリンタドライバや関連するファイルを削除したい場合は、次 の手順に従ってください。

#### ■「プリンタ]フォルダを開く。

前ページの手順1と2を参照してください。

● 「ファイル] メニューから「管理者とし て実行] - 「サーバーのプロパティ] の順にクリックする。

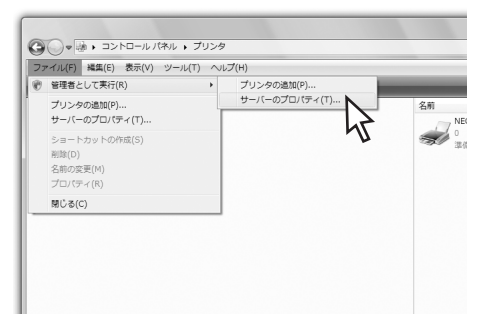

- 3[ドライバ]タブをクリックする。
- 4 [インストールされたプリンタドライ バ]一覧から[NEC MultiImpact 700XX2]をクリックし、[削除]をク リックする。

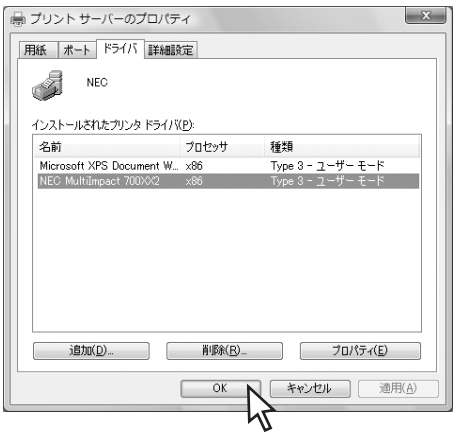

5 削除する内容を選択して[OK]をク リックする。

> プリンタドライバのみを削除するか、プ リンタドライバに関連する情報ファイル など「ドライバパッケージ」を含む一式 を削除するかを選択します。

「プリンタドライバのみ削除する]を選ん で[OK]をクリックした場合はドライバ を削除して完了します。

[ドライバとドライバパッケージを削除す る]を選んだ場合は次へ進んでください。

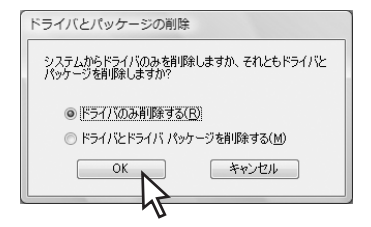

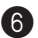

### 6 [はい] をクリックする。

● [削除] をクリックする。

が削除されます。

コンピュータ内から削除するプリンタド ライバやドライバパッケージの収集を開 始します。

[インストールされたプリンタドライバ] 一覧から「NEC MultiImpact 700XX2]

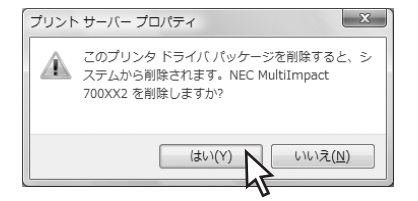

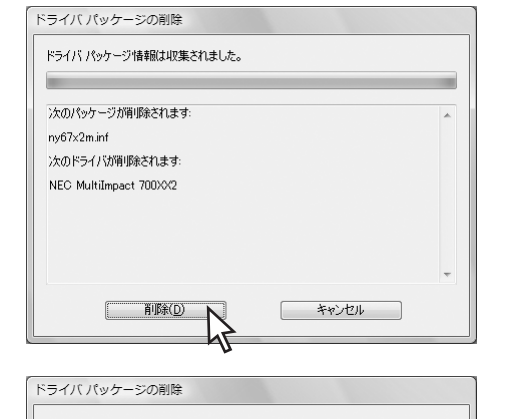

# 8 [OK] をクリックする。

以上で完了です。

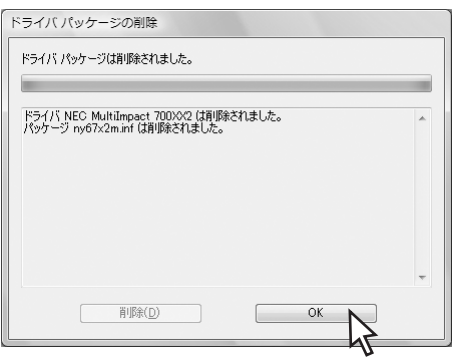

# **リモートパネルとPrinterSignalStation**

MultiImpactに添付のプリンタソフトウェアCD-ROMにはMultiImpactの内部設定や状態の 監視をWindowsコンピュータ上で行うことができるソフトウェアが含まれています。

ここではリモートパネルとPrinterSignalStationソフトウェアのインストールプログラムお よびアンインストールプログラムを起動するまでの手順を紹介します。インストールとアンイ ンストールの詳細についてはMultiImpactに添付のソフトウェアマニュアルを参照してくださ い。また、操作や注意事項についてはプリンタソフトウェアCD-ROM内のオンラインマニュアル を参照してください(各マニュアルに記載の「Windows XP」を「Windows Vista」に読み替えてく ださい)。

# **インストール**

- 1 6ページを参照してプリンタソフトウェ アCD-ROMのメニューを表示させた後、 機種の選択し、[プリンタソフトウェア のインストール]をクリックする。
- 2 インストールしたいソフトウェアのメ ニューをクリックする。

以降の手順はMultiImpactに添付のソフト ウェアマニュアルを参照してください。

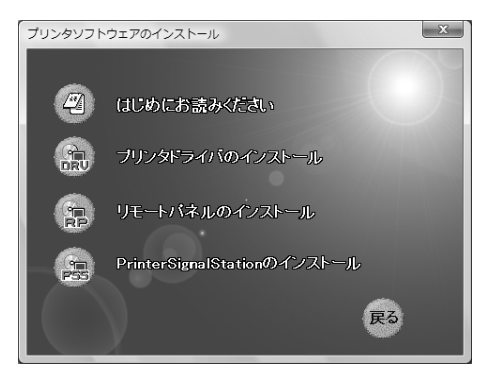

## **インストール後の注意事項(PrinterSignalStation)**

- [環境設定]の変更にはAdministrators権限が必要です。Windows Vistaでご使用に なる場合は、次の設定を行う必要があります。
	- 漓 Administrators権限でログインする。
	- 2 [スタートメニュー] [すべてのプログ  $\overline{5}\Delta$ ] - [PrinterSignalStation] -[PrinterSignalStation]を右クリックし、 「プロパティ]を選択する。
	- 澆 プロパティの[互換性]タブを開き、[特権 レベル]グループの[管理者としてこのプロ グラムを実行する]をチェックする。

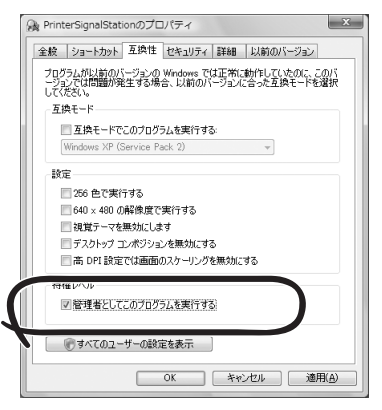

・ Windows開始時に下記のポップ アップが表示され、 PrinterSignalStationの実行がブ ロックされる場合があります。

> この場合はタスクトレイをクリック し、プログラムの実行を許可してく ださい。

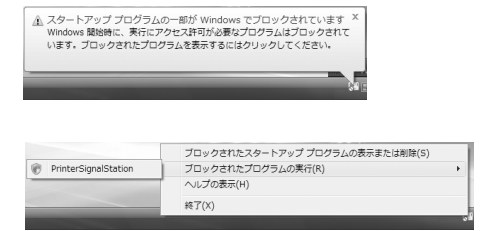

### **アンインストール**

[スタート]から[コントロールパネル]を クリックしてコントロールパネルを表示さ せた後、一覧の[プログラム]にある[プロ グラムのアンインストール]をクリックしま す。

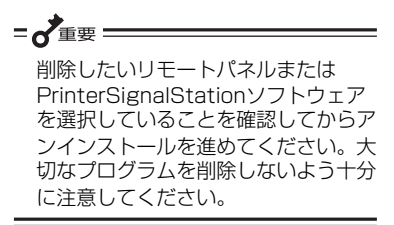

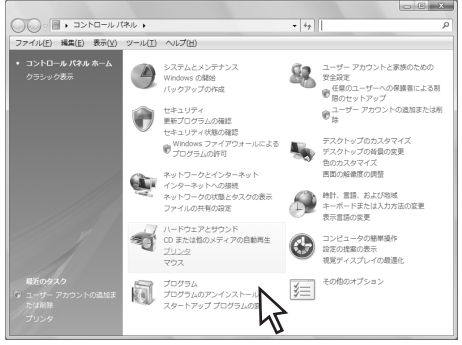

# **オンラインマニュアルの活用**

オンラインマニュアルには、プリンタの操作方法、プリンタドライバ、リモートパネル、およ びPrinterSignalStationの使用方法について記載されています。

オンラインマニュアルは、Adobe Systems Incorporated(アドビシステムズ社)のPDF形 式で作成されています。Adobe ReaderまたはAcrobat Reader 4.0J以上をインストールし てからオンラインマニュアルをご覧ください。Adobe Readerの製品情報などは、アドビシス テムズ社のホームページ(http://www.adobe.co.jp/ 2007年2月現在)でご覧になれます。

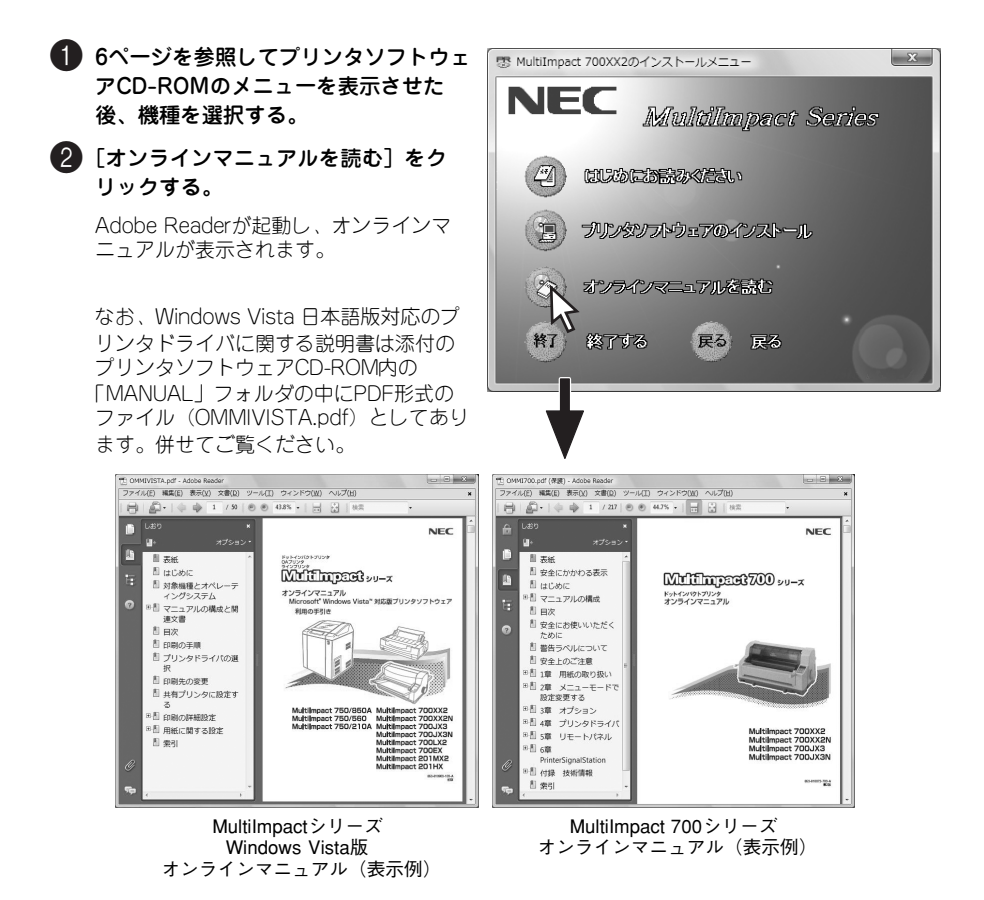